Connect the ac adapter.

Install the main battery.

#### Install the backup battery.

#### Adjust display and volume settings.

Be sure to close the backup battery cover before shutting the CompactFlash door.

Tap the  $\cdot$  , hard icon at the right edge of the HP Jornada screen to start the HP settings utility.

To ensure that you receive warranty coverage, technical support, and information on upgrades, register your HP Jomada at www.hp.com/jornada.

#### Follow the Welcome Wizard.

#### Register your HP Jornada

trademarks or registered trademarks of Microsoft Corporation in the United States and other countries.

ograms or<br>^ ^ ^ ^ ` ^ ^ ^ ^ ^ the Microsoft CD-ROM are designed for Pocket PC devices, and are no<br>compatible

**MS Office.** With Pocket Access, Excel and Word, you can take your important Office documents with you, or create new documents

1

2

3

4

5

6

### **hp** jornada 700 series handheld pc

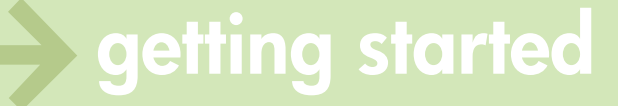

1

back-up

compatible "our wall a great selection of productivity-enhancing and a series of productivity-enhancing and a series of productivity-enhancing and a series of productivity-enhancing and a series of productivity-enhancing a

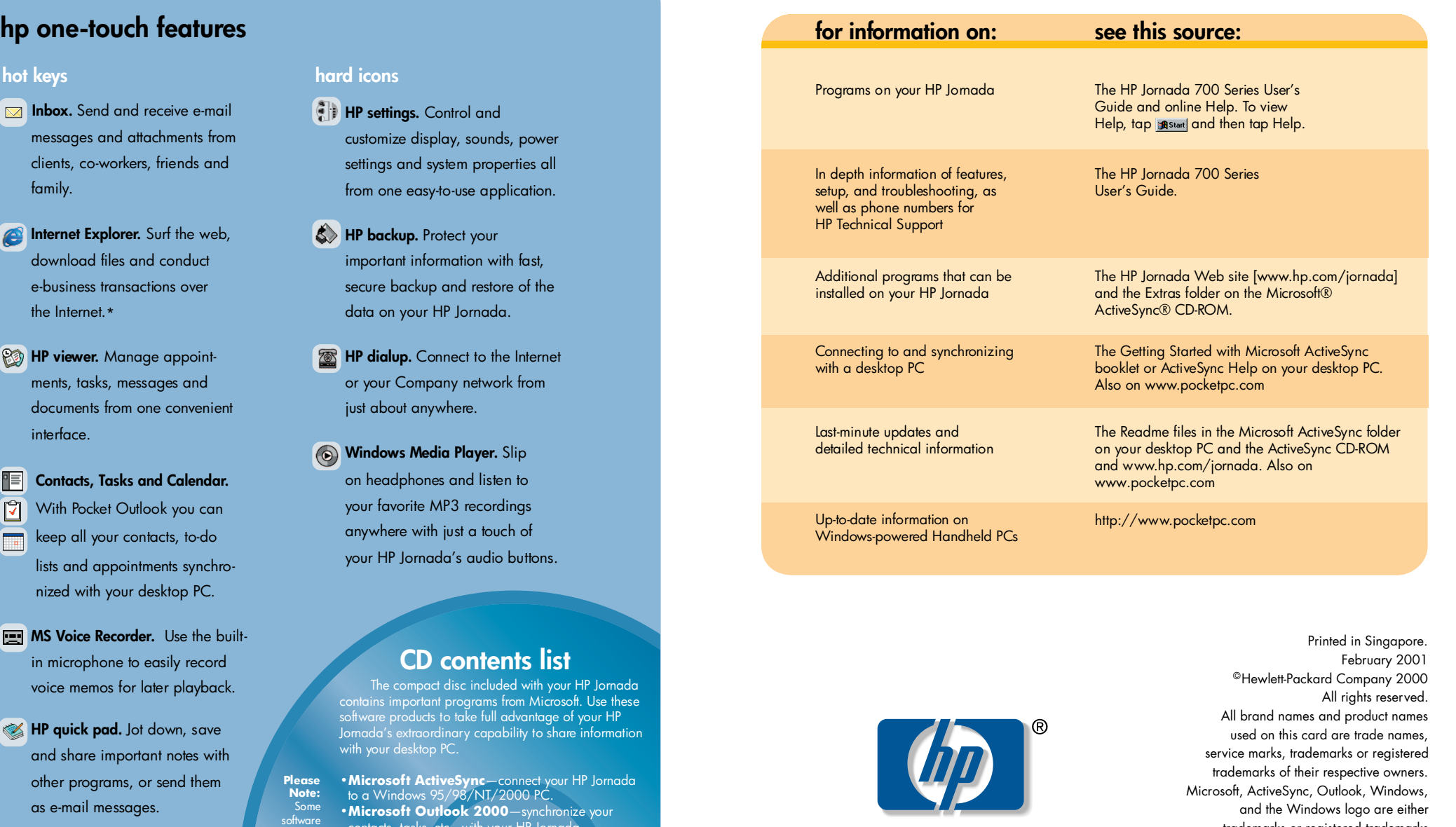

invent

in a snap.

 $\boxed{\mathbf{X}}$  $\boxed{w}$ 

2

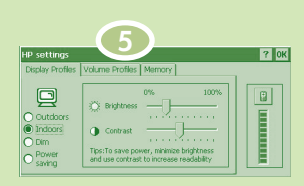

contacts, tasks, etc., with your HP Jornada. **•Microsoft® Internet Explorer**—surf the Web

in style on your desktop pc.

**•Microsoft® Money 2000**—manage finances at home or on the road with Microsoft Money 2000.

**Software on the Web:**

Find a great selection of productivity-enhancing software available for download at the HP Jornada Web site (http://www.hp.com/jornada/solutions). 3

# **Setting connected**

with the CD-ROM.

- 13. CompactFlash door
- 14. Back-up battery cover

-0

- 15. Backup battery compartment
- 16. CompactFlash door release
- 17. PC Card slot
- 18. Smart Card slot
- 19. PC Card eject button
- 20. Earphone jack
- 21. Security cable slot
- 22. Infrared port
- 23. Main battery
- 24. Main battery release button
- 25. Serial port

#### Install Microsoft® ActiveSync® on your desktop PC. Install ActiveSync from the Microsoft CD-ROM packaged with your HP Jornada. Note: If you do not already have a version of Microsoft Outlook on your desktop PC, please install Outlook 2000 before you install ActiveSync. Outlook 2000 is included in the Extras folder of the Microsoft CD-ROM. Connect the cradle or sync cable to your desktop PC, and then to your HP Jornada. Choose your desired connection method (serial or USB) and set up your HP Jornada as shown in the illustration below. Your HP Jornada will automatically detect the connection type and will configure itself to communicate with your desktop PC. When you connect your HP Jornada to your desktop PC, the New Partnership Wizard should start automatically. Follow the instructions on your screen to type a name for your HP Jornada and set synchronization options. For detailed instructions, refer to the user guide and the Getting Started with Microsoft ActiveSync booklet packaged Install Microsoft® ActiveSync®<br>
on your desktop PC.<br>
Install ActiveSync from the<br>
Install ActiveSync from the<br>
Install ActiveSync from the<br>
Install ActiveSync from the<br>
Install ActiveSync from the<br>
Install ActiveSync from serial USB - or-Standard USB cable not included. Docking cradle not included for J710 model. Can be purchased as an optional accessory.

- 1. Appointment notification LED
- 2. HP hot keys
- 3. Reset button
- 
- 6. Audio buttons
- 7. Stylus
- 8. DC jack
- 9. Battery charging LED
- 
- 11. On/Off key

 $\frac{1}{\sqrt{2}}$  (  $\frac{1}{\sqrt{2}}$  )  $\frac{1}{\sqrt{2}}$  (  $\frac{1}{\sqrt{2}}$  )  $\frac{1}{\sqrt{2}}$  (  $\frac{1}{\sqrt{2}}$  )  $\frac{1}{\sqrt{2}}$  (  $\frac{1}{\sqrt{2}}$  )  $\frac{1}{\sqrt{2}}$  (  $\frac{1}{\sqrt{2}}$  )  $\frac{1}{\sqrt{2}}$  (  $\frac{1}{\sqrt{2}}$  )  $\frac{1}{\sqrt{2}}$  (  $\frac{1}{\sqrt{2}}$  )  $\frac{1}{\sqrt{2}}$ 

- 
- 4. Status LED
- 5. Microphone
	-
- 10. Telephone connector
	-

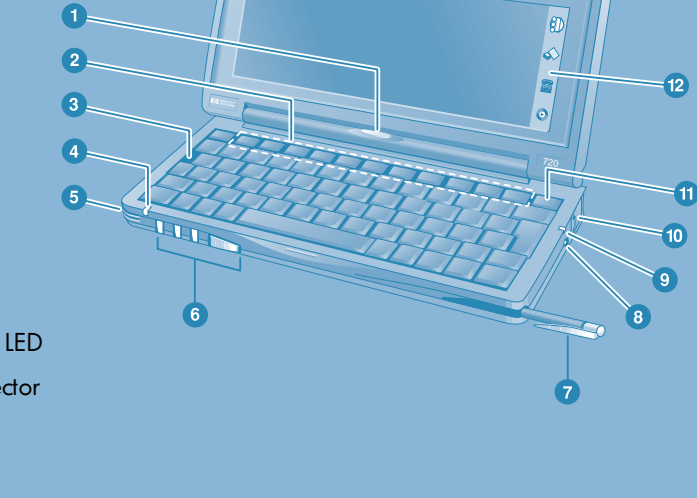

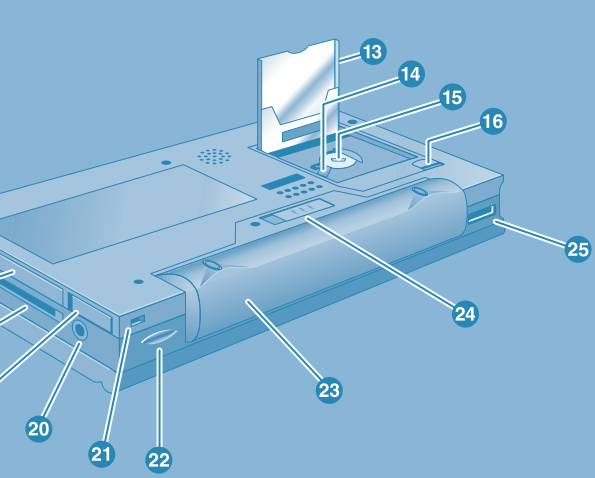

12. HP hard icons

 $\overline{17}$  $18<sup>2</sup>$ 

 $\mathbf{G}$ 

## your hp jornada at a glance